# Setting Up Outlook 2003 and Exchange Server 2003 October 1, 2010

Copyright © 2010 by World Class CAD, LLC. All Rights Reserved.

## Choosing Microsoft Outlook 2003

We begin by selecting the Start button and choosing Microsoft office Outlook on the Start menu.

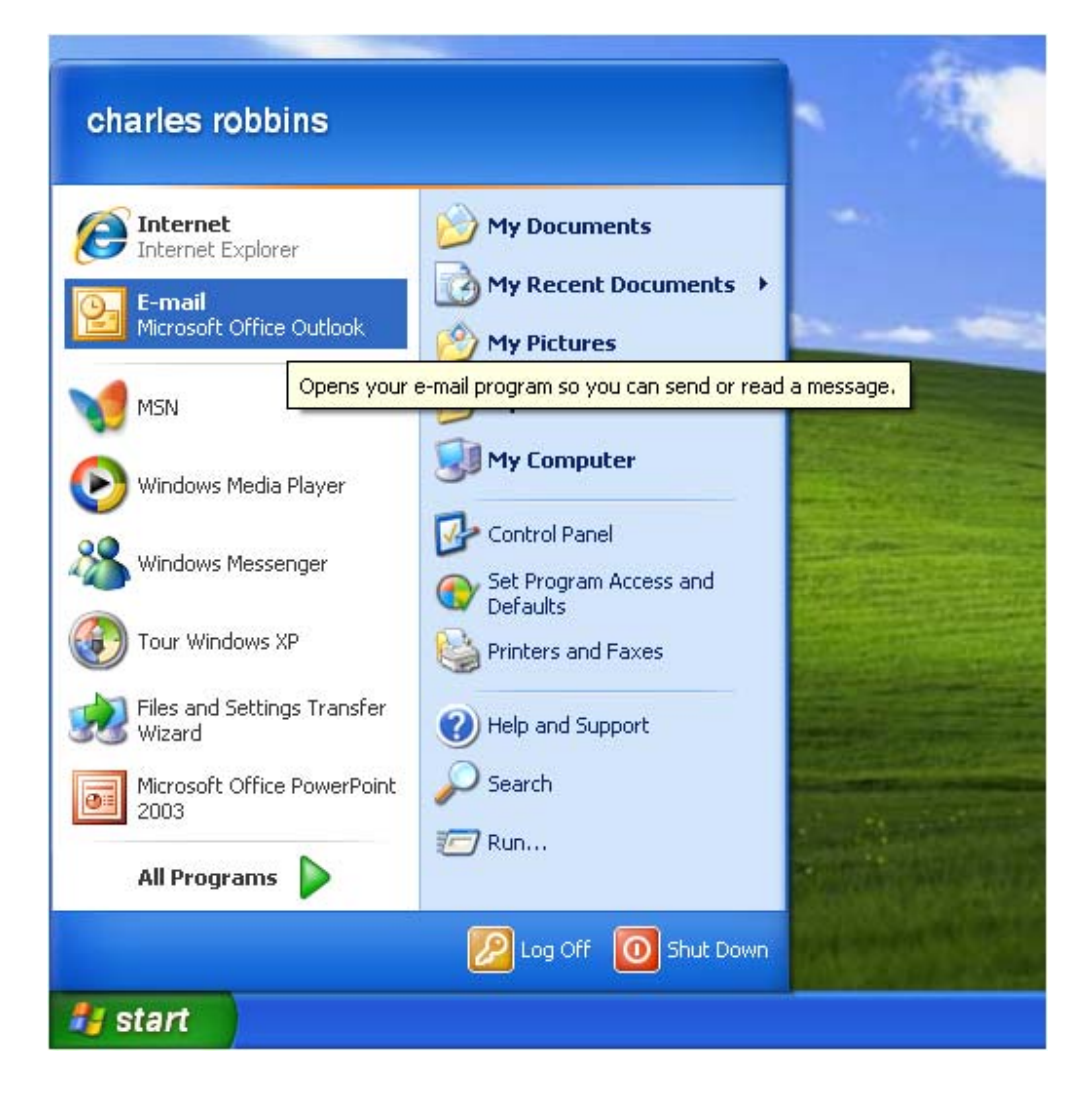

## Outlook 2003 Startup Wizard

The Outlook 2003 Startup wizard will begin. We choose the Next button to continue.

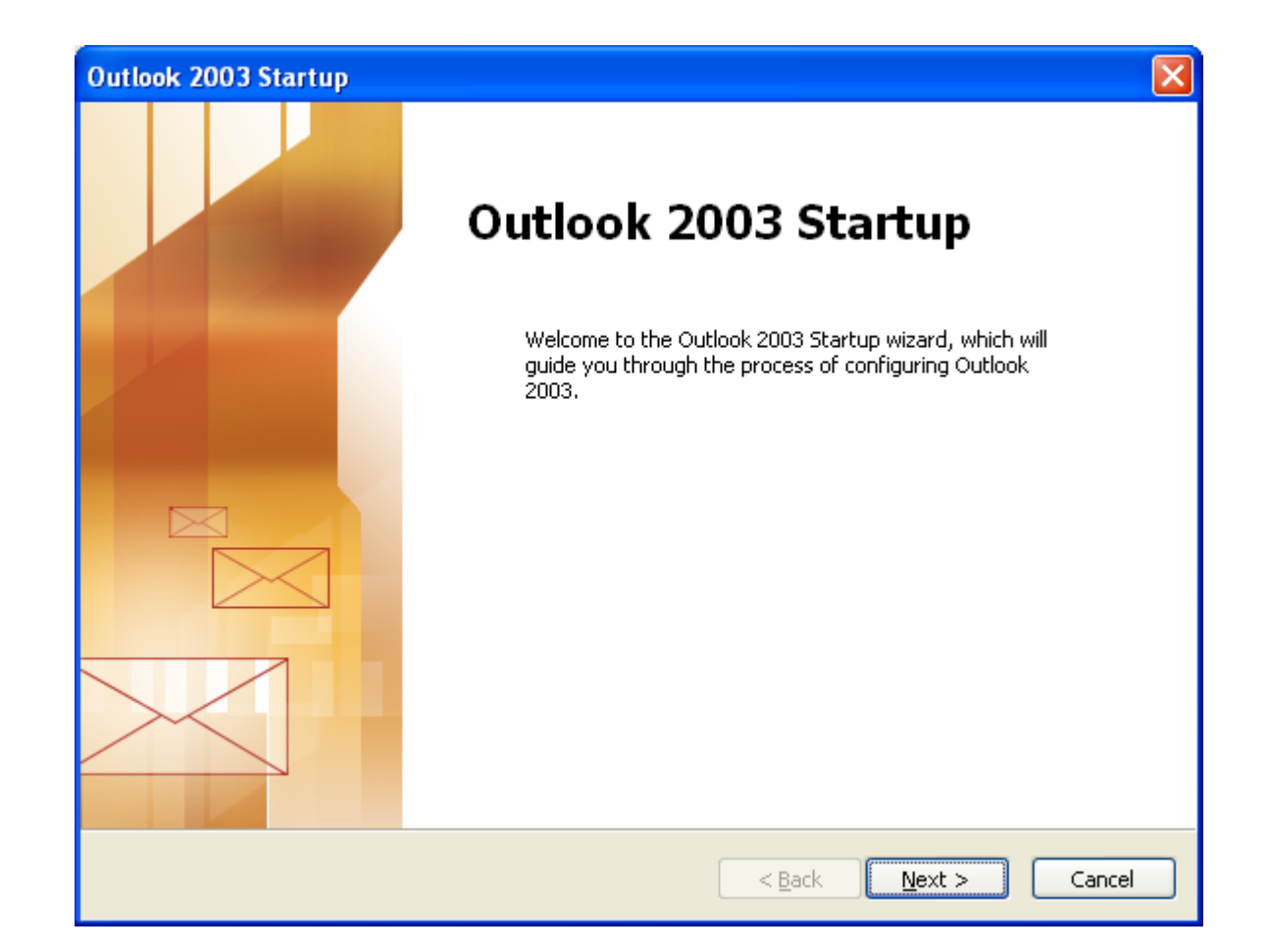

## Email Accounts

We can configure Outlook to connect to an Internet Email server or an Exchange server by opting for the Yes radial button. We pick the Next button to continue.

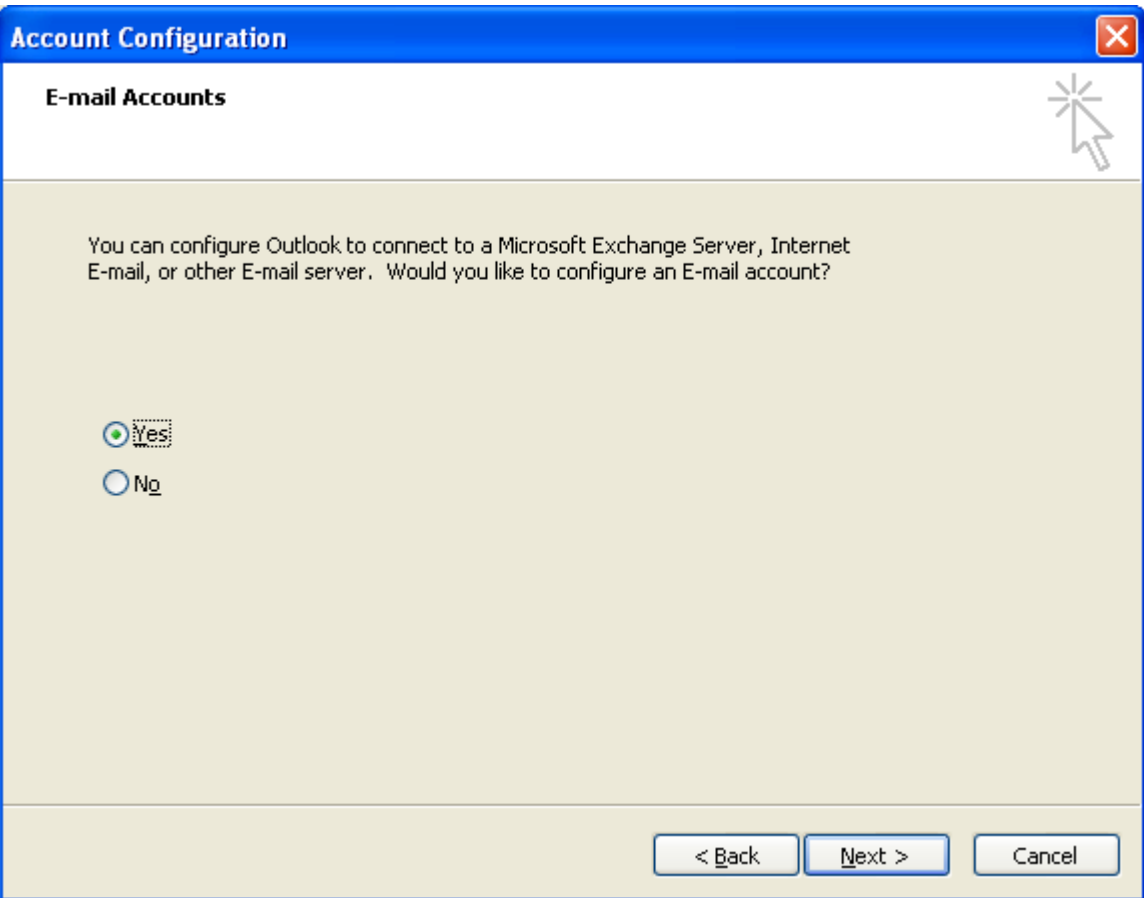

## Server Type

We then choose our server type and we will opt for our organization's Exchange server. We push the Next button to carry on.

### **F-mail Accounts**

### **Server Type**

You can choose the type of server your new e-mail account will work with.

### Microsoft Exchange Server

Connect to an Exchange server to read e-mail, access public folders, and share documents.

### $O$  POP3

Connect to a POP3 e-mail server to download your e-mail.

### $O$  IMAP

Connect to an IMAP e-mail server to download e-mail and synchronize mailbox folders.

 $N$ ext >

Cancel

< <u>B</u>ack

### $O$ HTTP

Connect to an HTTP e-mail server such as Hotmail to download e-mail and synchronize mailbox folders.

### ◯ Additional Server Types

Connect to another workgroup or 3rd-party mail server.

## Microsoft Exchange Server Settings

Our Exchange Server name is bradford-5gf9wd.otis.local and our username is charlesrobbins. We select the Check Name button to verify the account.

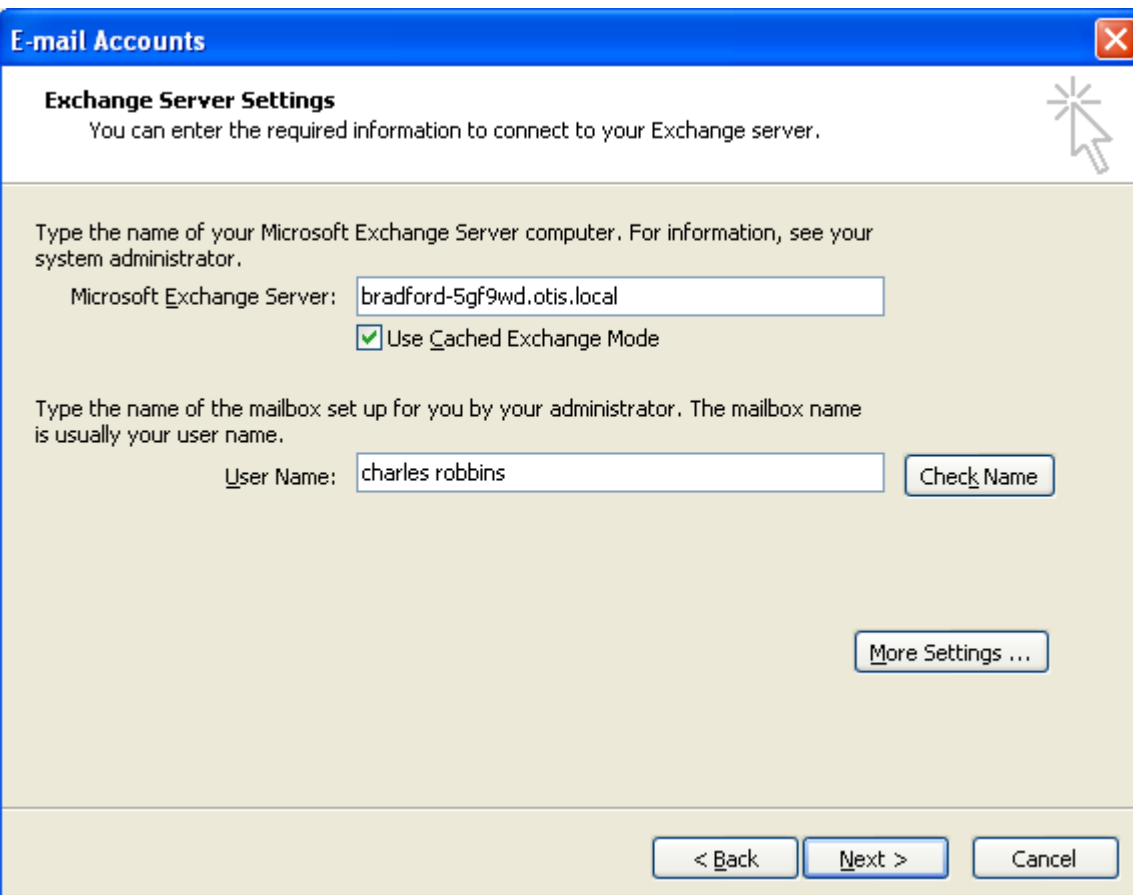

### Account Verification

The server name comes back as the same name and underlined meaning the Exchange Server is valid. The username comes back as Charles Robbins and is underlined to demonstrate that the test is positive. We click on the Next button to go on.

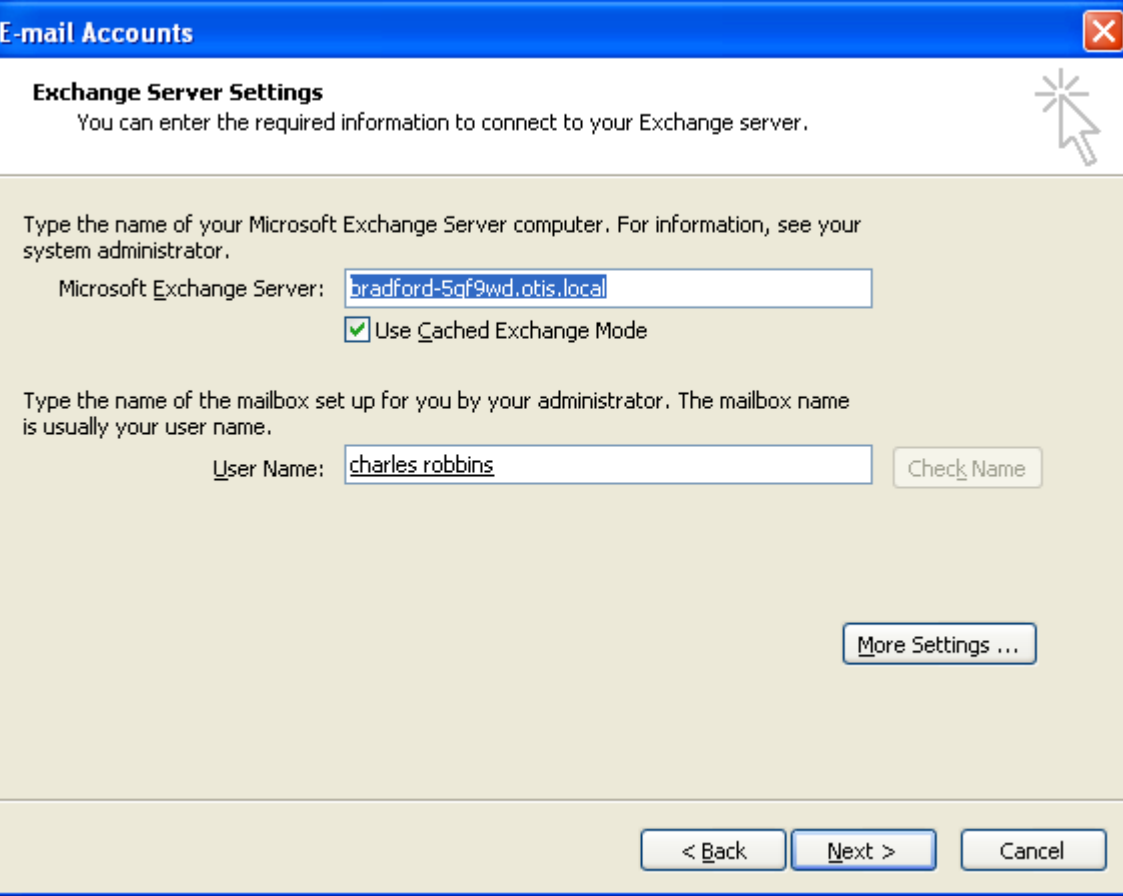

## New Outlook Account Made

Our new Outlook account is made and we click on the Finish button to enter our email application.

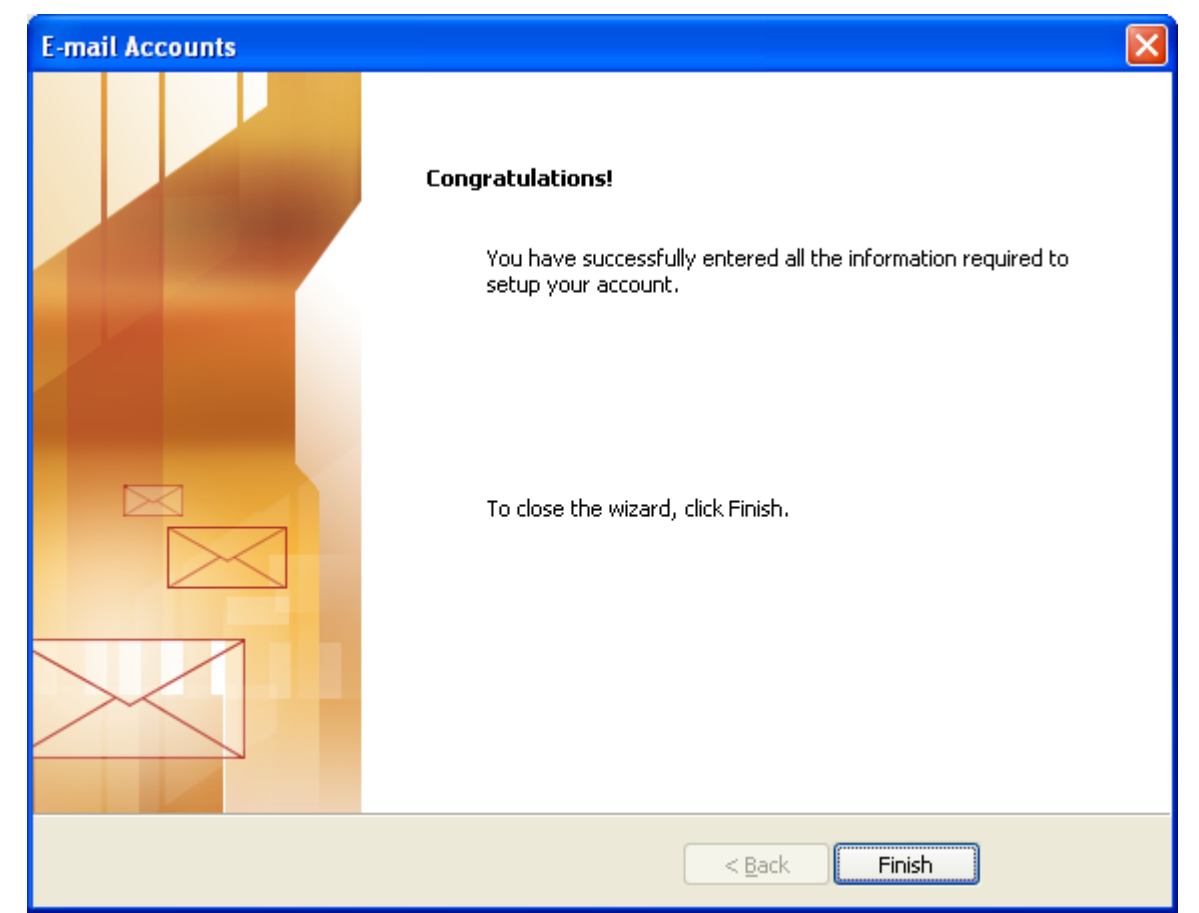

## Microsoft Outlook

We select the New hyperlink to send our test email.

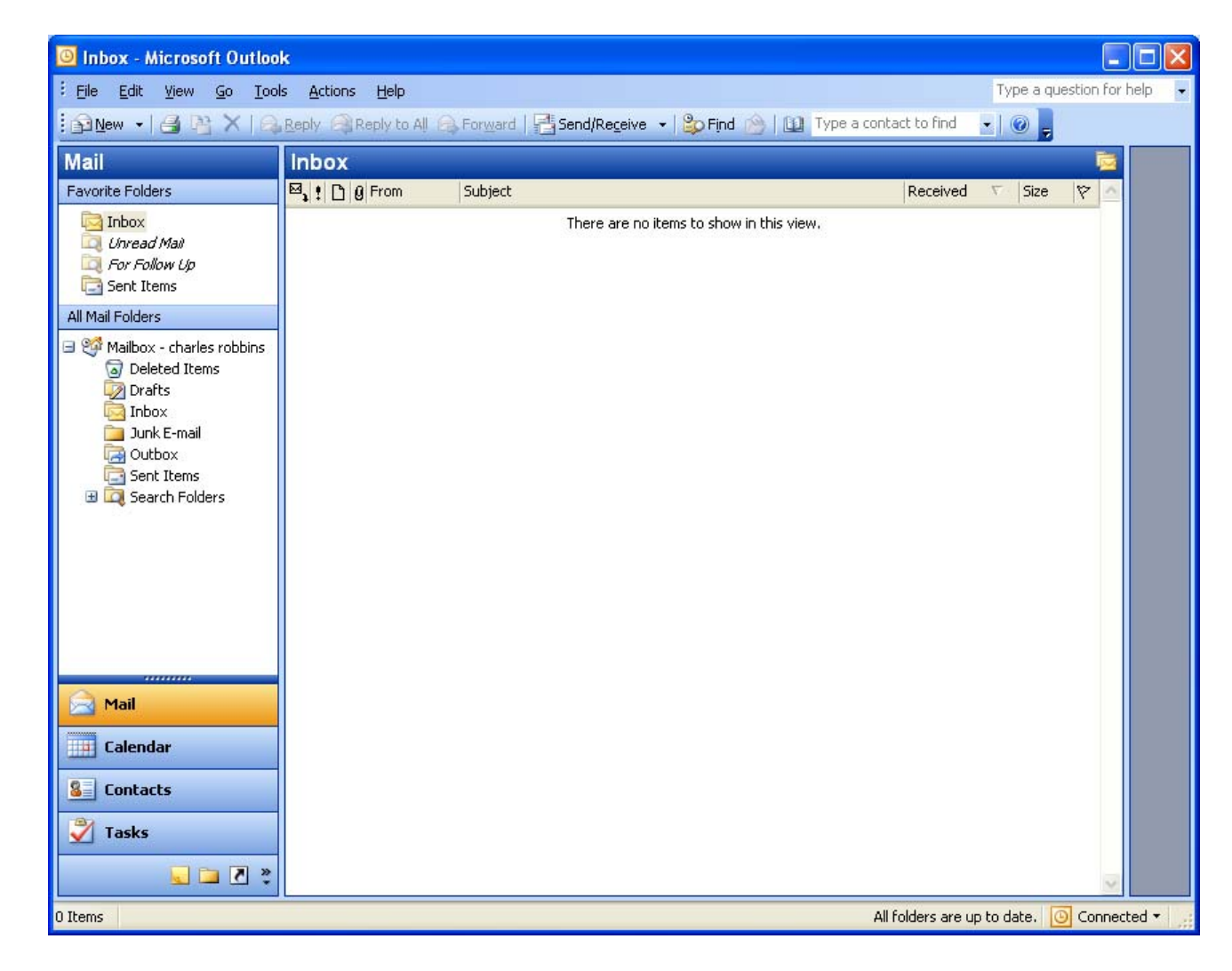

### Test Email

We write a test email and select the send button to send it to another user on our domain and the Exchange server.

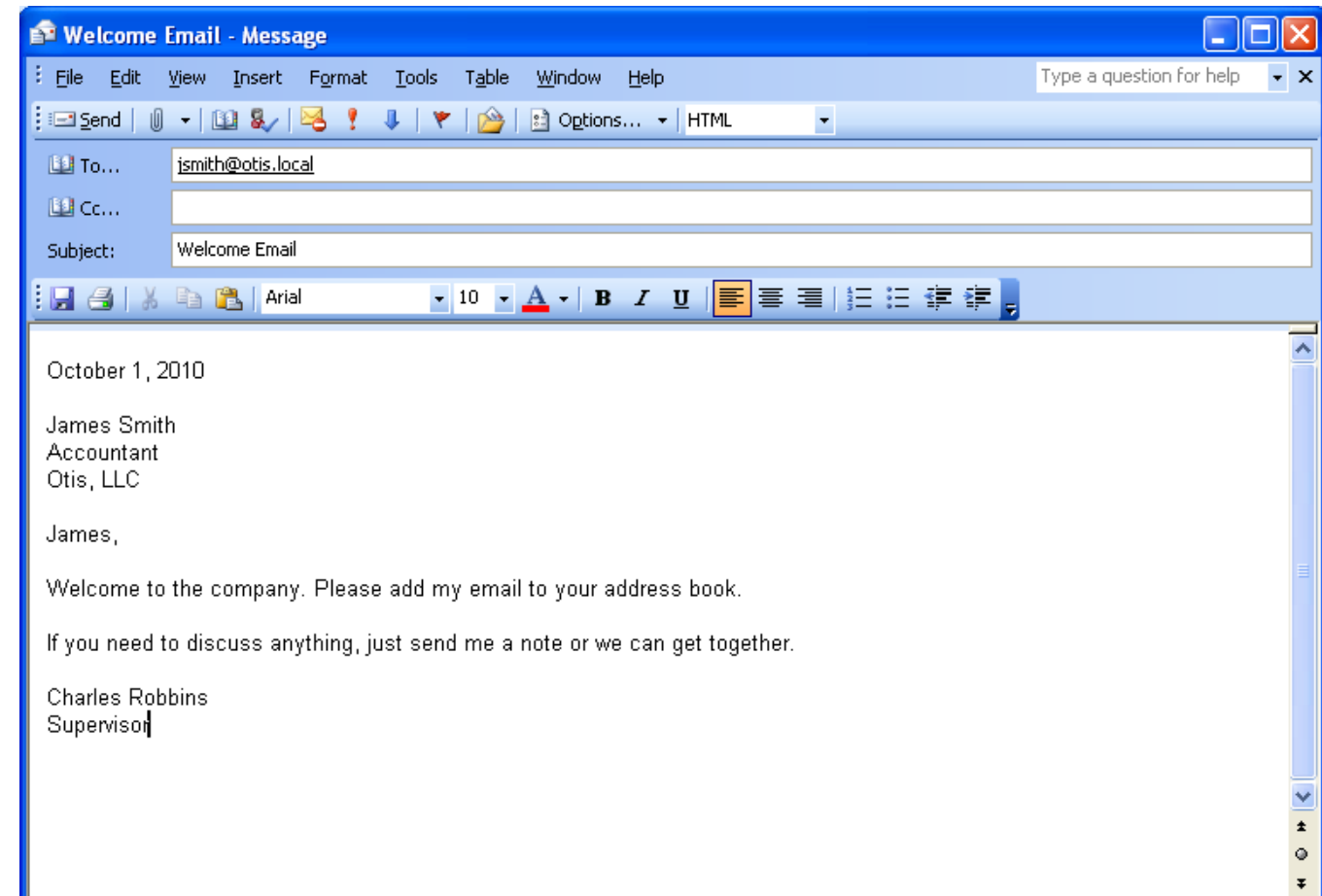

## Return of the Test Email

A few minutes later, our coworker returns the email and we our now established on the organization's domain and Exchange server.

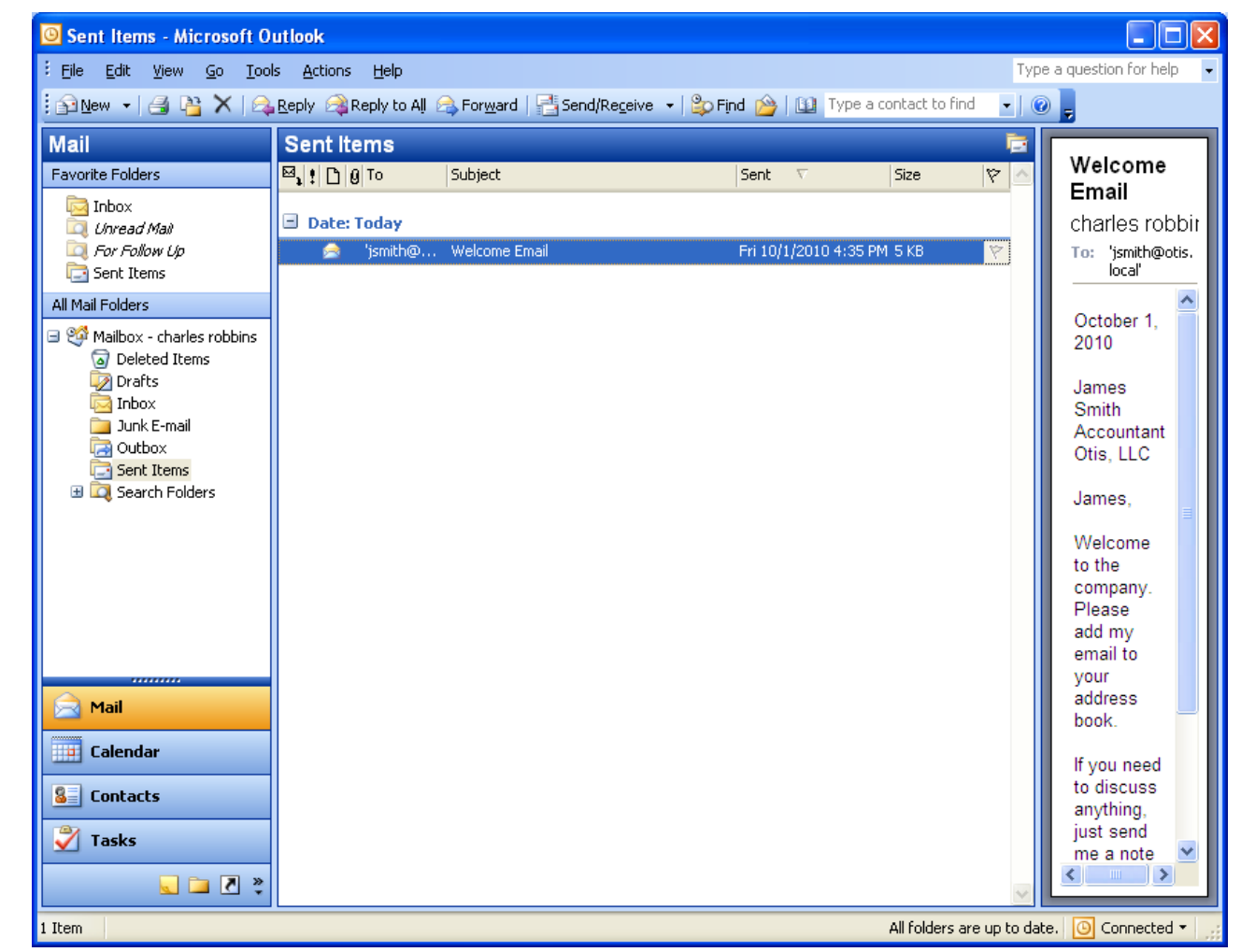